# **WiFi GETTING STARTED GUIDE**

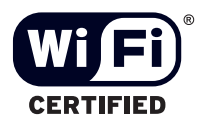

**BUSINESS SOLUTIONS** 

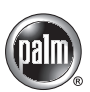

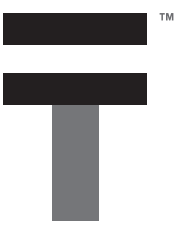

#### Copyright

© 2003 Palm, Inc. All rights reserved. The Palm logo is a registered trademark of Palm, Inc. Palm and Tungsten are trademarks of Palm, Inc. All other brands are trademarks or registered trademarks of their respective owners.

#### Disclaimer and Limitation of Liability

Palm, Inc. assumes no responsibility for any damage or loss resulting from the use of this guide.

Palm, Inc. assumes no responsibility for any loss or claims by third parties which may arise through the use of this product. Palm, Inc. assumes no responsibility for any damage or loss caused by deletion of data as a result of malfunction, dead battery, or repairs. Be sure to make backup copies of all important data on other media to protect against data loss.

**IMPORTANT** Please read the End User Software License Agreement with this product before using the accompanying software program(s). Using any part of the software indicates that you accept the terms of the End User Software License Agreement.

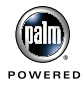

## Wi-Fi Getting Started Guide

Your Palm™ Tungsten™ C handheld contains a built-in 802.11b radio that enables you to connect to a Wi-Fi network or to other Wi-Fi–enabled devices. A *Wi-Fi network* is a wireless local area network (LAN), such as an 802.11b network.

**NOTE** You must have access to a home or corporate network or a service plan with a network service provider (sold separately), as well as proximity to a wireless access point, to use Wi-Fi on your handheld.

## <span id="page-2-0"></span>Setting up Wi-Fi

You can set up Wi-Fi on your handheld for a range of network types, including networks that broadcast their SSID without encryption and encrypted networks.

The Wi-Fi setup procedure varies depending on the type of network and any network security policies. Generally, for nonencrypted networks you use the following procedure; for encrypted networks you use the procedure presented in ["Setting up encrypted networks"](#page-5-0) later in this guide.

**NOTE** You will likely need to contact your network administrator to obtain the correct network settings when setting up Wi-Fi to connect to your corporate network.

#### To set up Wi-Fi on your Tungsten C handheld (nonencrypted networks):

- **1.** Tap the Wi-Fi Setup icon  $\ddot{\ddot{\bullet}}$  in the Applications Launcher on your handheld.
- **2.** Tap Next. The handheld searches for all available networks.

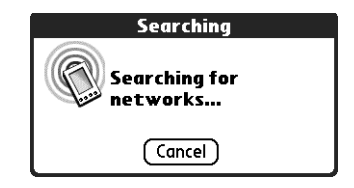

- **3.** Do one of the following:
	- If the network to which you want to connect appears on the list, tap the network name.

**NOTE** The list displays any available networks that broadcast their SSID that are in range of your handheld. It also displays any networks for which you have previously entered the SSID and any required settings.

– If the network to which you want to connect does not appear on the list, tap Other.

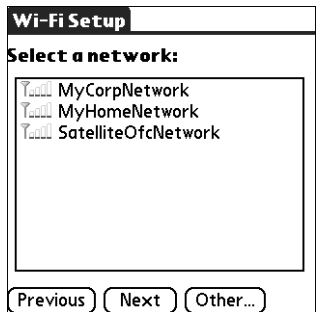

**4.** (Optional) If you tapped Other in step 3, enter the network name in the Network Name (SSID) field. The SSID must match the network name exactly. **NOTE** If you enter an SSID, your handheld first attempts to connect to the network name entered. If this network is not available, your handheld attempts to connect to any available network.

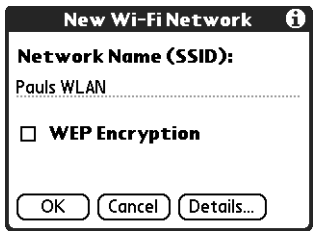

**5.** Tap OK, and then tap Done.

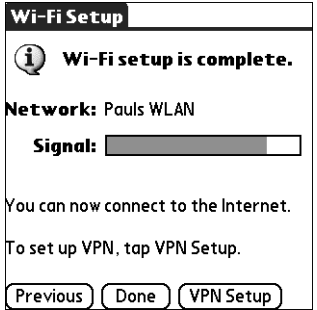

## Viewing signal strength

You can view signal strength indicators on your handheld to monitor the strength of your Wi-Fi network signal. You can view the indicators using the Command button or using the Preferences screen.

#### To view signal strength using the Command button:

Press Command  $(\check{\mathcal{E}})$ .

The wireless coverage indicator icon  $\mathbb{I}$  appears at the far right of the command bar.

#### To view signal strength from the Preferences screen:

- **1.** Tap the Prefs icon **in** the Applications Launcher on your handheld.
- **2.** Tap Wi-Fi.

A status bar appears, indicating signal strength for the selected network. Red indicates a weak signal, yellow a medium signal, and green a strong signal.

### <span id="page-5-0"></span>Setting up encrypted networks

Some networks use WEP key encryption to promote secure connections to the network. WEP key encryption ranges from 40-bit to 128-bit.

**NOTE** WEP encryption promotes secure network connections, but does not guarantee 100% security.

Use the following procedure to set up Wi-Fi on your Tungsten C handheld for WEP key-encrypted networks.

#### To set up Wi-Fi on your Tungsten C handheld (encrypted networks):

- **1.** Follow steps 1–3 for setting up a network on your handheld presented in ["Setting up Wi-Fi"](#page-2-0) earlier in this guide. Tap Other in step 3.
- **2.** Do the following:
	- Enter the network name in the Network Name (SSID) field.

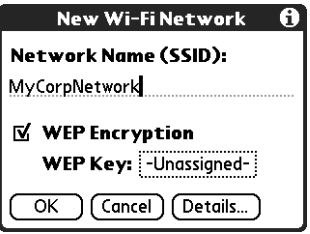

– Select the WEP Encryption check box, tap in the WEP Key box, and enter the following. Depending on the encryption type, not all items may appear.

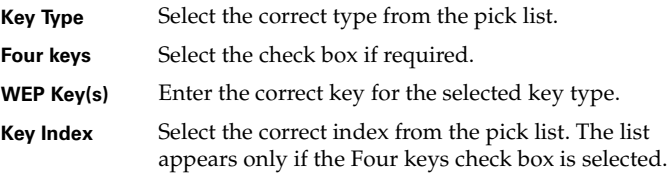

**NOTE** For corporate networks, check with your network administrator to obtain the required values. For home networks, use the same WEP key settings for your handheld as you used to set up WEP on your network.

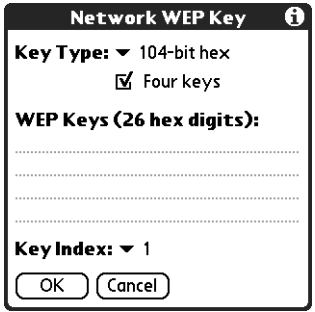

- **3.** Tap OK.
- **4.** Tap Next, and then tap Done.

## Changing advanced connection settings

After you set up Wi-Fi network information on your handheld, you can change connection settings.

**NOTE** In almost all cases, you should use the default connection settings. If your corporate network policies require you to manually enter these settings, check with your network administrator to obtain the correct values.

#### To change connection information:

- **1.** Tap the Prefs icon  $\blacksquare$  in the Applications Launcher on your handheld.
- **2.** Tap Wi-Fi.

**3.** Tap the Network pick list and select Edit Networks.

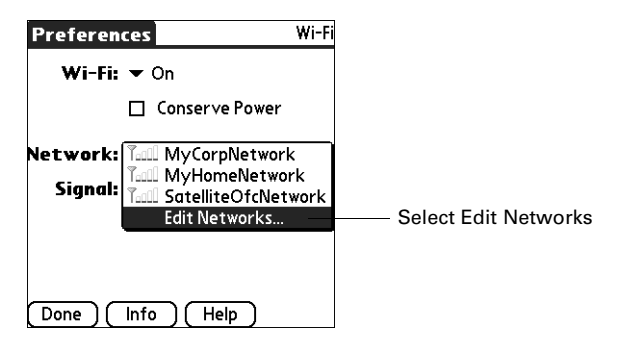

**4.** Select a network and tap Edit.

**TIP** You can also add a new network from this screen by tapping Add. See the electronic handbook that came with your handheld for instructions.

**5.** Tap Details.

**6.** Tap Advanced, tap the IP Address or DNS Server pick list, and then tap Manual. Enter the information you want to change in the fields displayed.

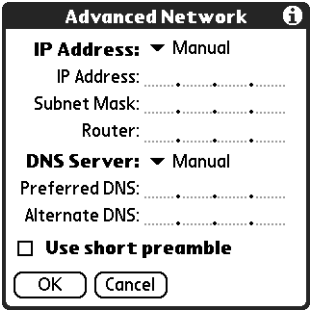

**TIP** You can also use Wi-Fi preferences to change from a wireless access point connection to a peer-to-peer (ad hoc) connection. See the electronic handbook that came with your handheld for information on changing connection types.

## Working with VPNs

If a VPN is required to access your corporate network, you can set one up on your handheld. Your handheld comes with a PPTP VPN client installed; see the *Software Essentials* CD-ROM to find out more about VPN solutions.

See the electronic handbook that came with your handheld for information on setting up the installed PPTP VPN client.

## Using additional applications with Wi-Fi

The *Software Essentials* CD-ROM that came with your handheld contains additional software that you can use in conjunction with Wi-Fi on your handheld to enhance productivity and to simplify use. See the CD-ROM for information.

## Useful terms

The terms in the following table are helpful for you to know when using Wi-Fi on your handheld.

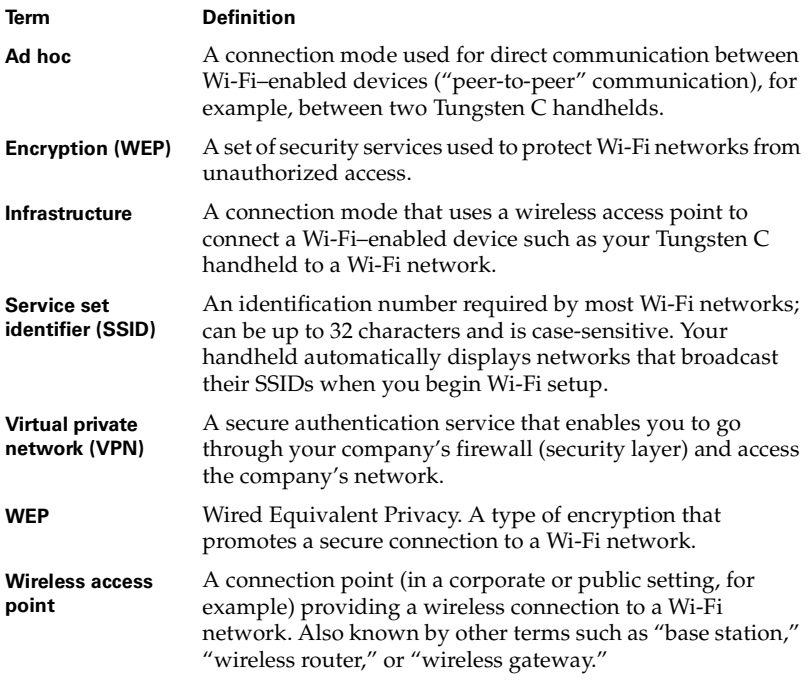

Palm, Inc. 400 N. McCarthy Blvd. Milpitas, California 95035 United States of America

www.palm.com

PN: 406-4965A-US